**Siemens PLM** Software

Greater China Technical Tips & News Hot Line:800-810-1970

2016-5-6

### **Siemens PLM Software** 技術技巧及新聞

歡迎流覽《Siemens PLM Software 技術技巧及新聞》, 希望它能成為 Siemens PLM Software 技術支援團隊將 Siemens PLM Software 最新產品更新、技術技巧及新聞傳遞給用戶的一種途徑

### **Date: 2016/05/06**

#### **Solid Edge Tips**

# *1. MSI Product Updates 可以卸載了*

MSI Product Updates 可以在不卸載 Solid Edge 產品的情況下,單獨卸載安裝了。

Uninstalling a MSI Product Update 可以將 Solid Edge 回復到前一個補丁版本。

只有最新的補丁版本會顯示在卸載選項清單中,你可以選擇它進行卸載安裝操作。

如果你曾經安裝了多個版本的補丁,那麼卸載操作後,之前安裝的補丁版本將成為當前的 版本,你可以繼續選擇它依次卸載安裝。

MSI Product Updates 需要通過控制台進行卸載安裝 (Uninstall a program à View installed updates à Uninstall).

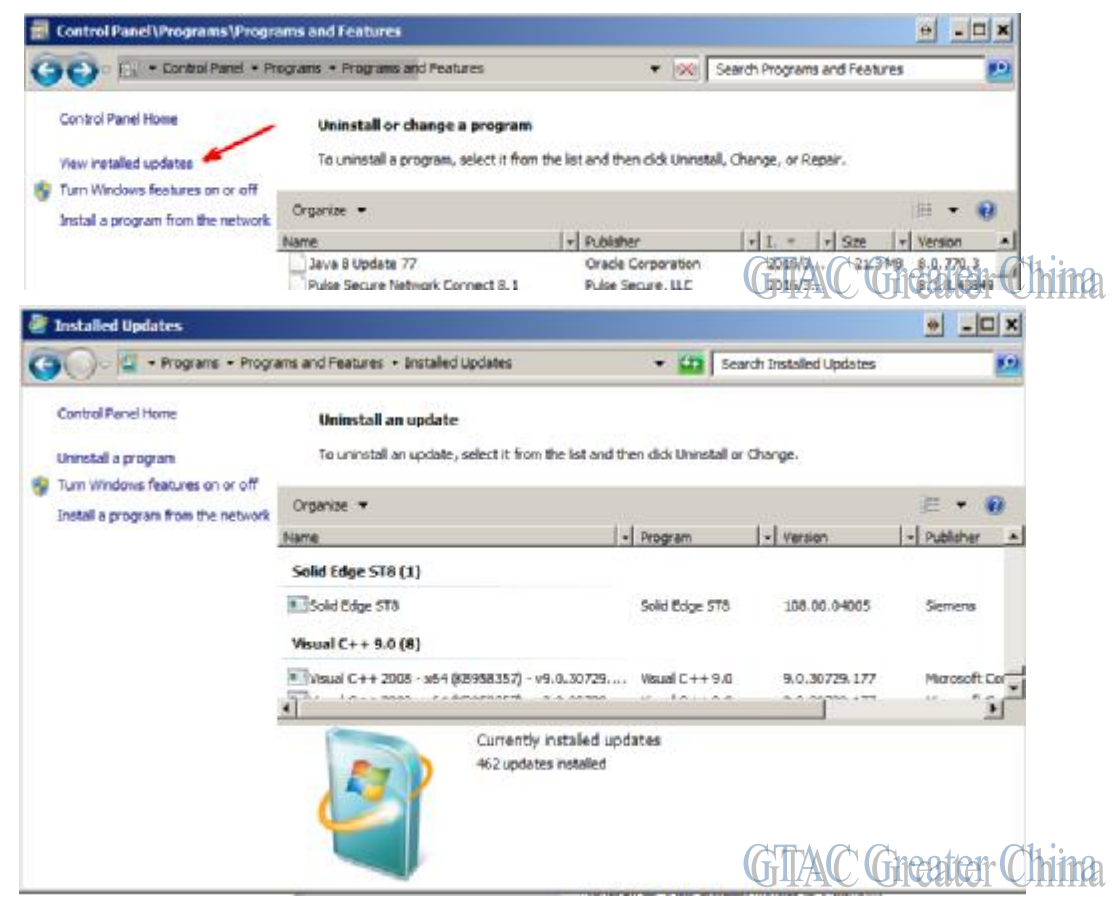

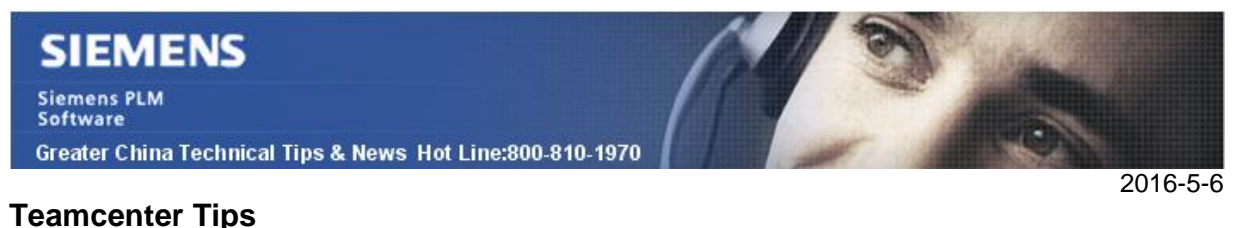

# *2. 如何從一個網站匯出特定組並導入另一個網站*

如何從 DEV 網站匯出特定組(包括子組以及角色)到 QA 網站?

在 DEV 網站:

從富用戶端中,啟動組織應用,選擇要匯出的組,在列印物件視圖中找到 UID

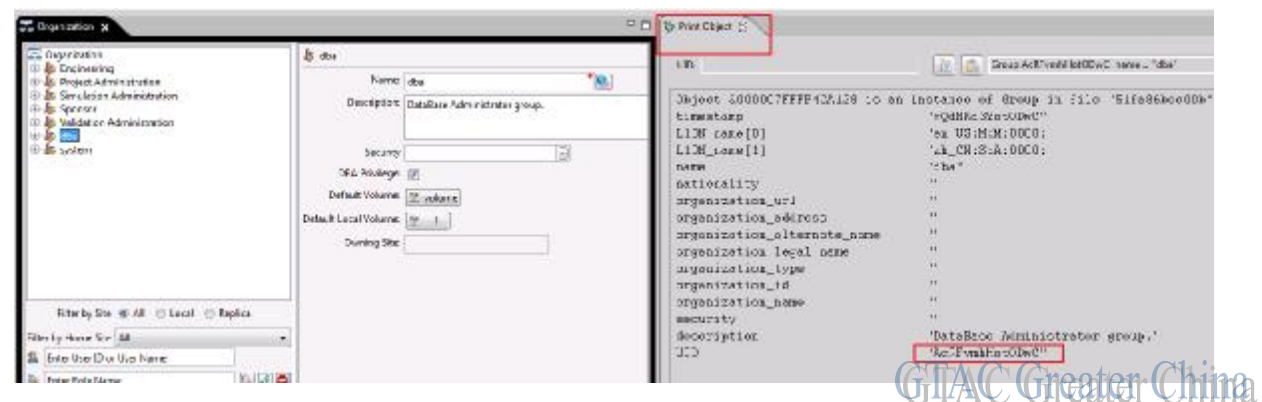

如下匯出該組:

plmxml\_export -u=infodba -p=infodba -g=dba -uid=AcRFvmhHotQDwC -xml\_file=c:\test.xml

在 QA 網站:

如下導入該組:

plmxml\_import -u=infodba -p=infodba1 -g=dba -xml\_file=c:\test.xml -import\_mode=overwrite

## **Tecnomatix Tips**

# *3. 沒有 administrator 許可權的用戶無法 打開 project。*

## 問題**/**症狀:

沒有 administrator 許可權的用戶無法 打開 project。

## 解決方法:

1. 設置防火牆, 允許 Tune.exe 和 eM-Planner.exe 能夠在任何機器遠端存取

2. 改變 DCOM 的安全設置定義, 允許用戶可以執行 eMServer COM+的應用程式, 您需 要做如下的步驟:

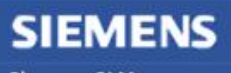

Siemens PLM<br>Software Greater China Technical Tips & News Hot Line:800-810-1970

2016-5-6

C)

a.打開元件服務控制台 (或者運行 dcomcnfg 命令)。

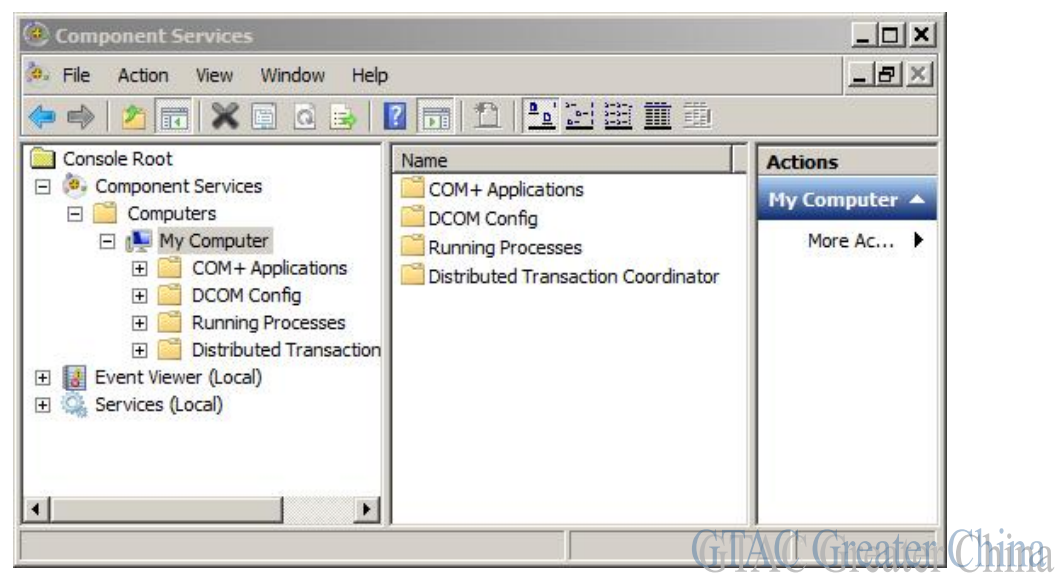

- b.在屬性中選擇"我的電腦"
- c.在"COM 安全"頁中, 選擇"EDIT LIMITS"按鈕。

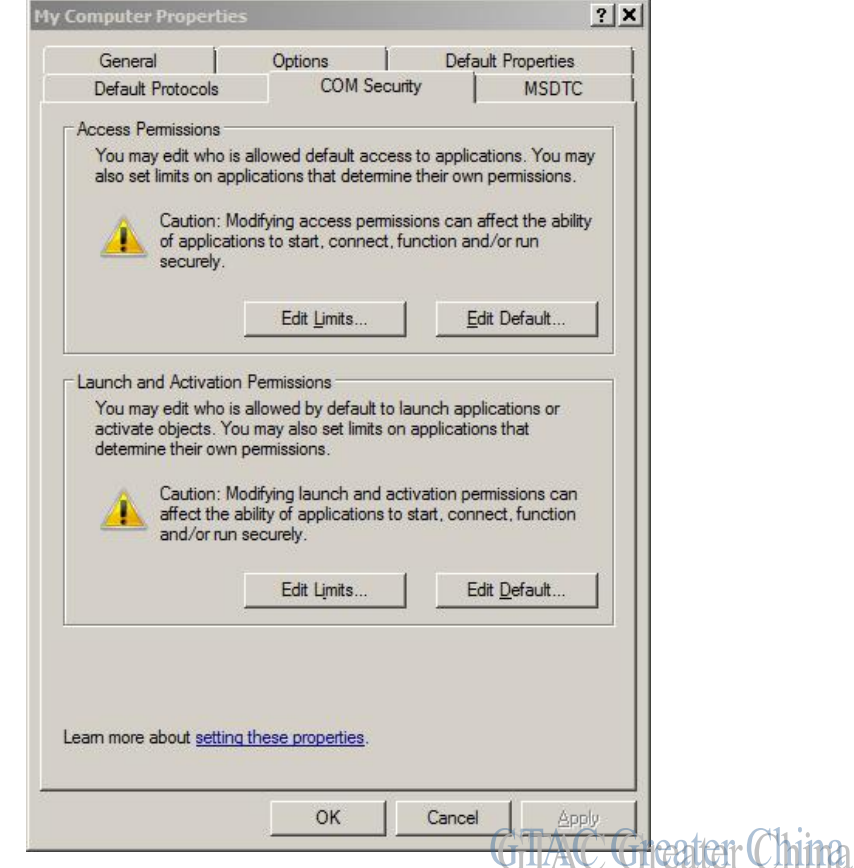

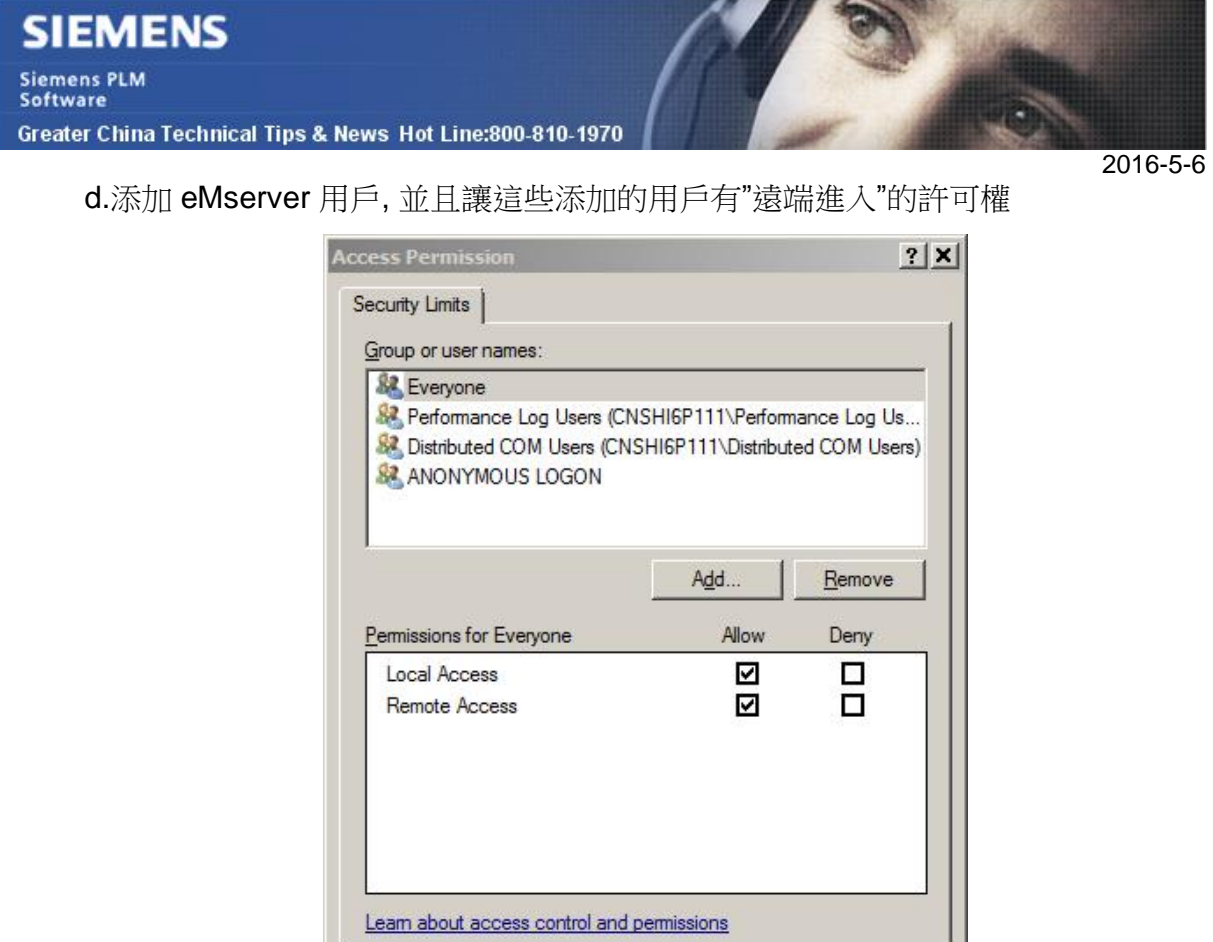

OK

Cancel

t<del>ei</del>r (C'hina

Greater China

ME&S Service Team PRC Helpdesk (Mandarin): 800-810-1970 Taiwan Helpdesk (Mandarin): 00801-86-1970 HK Helpdesk (Cantonese): 852-2230-3322 Global Technical Access Center: <http://support.ugs.com> Siemens PLM Software Web Site: <http://www.plm.automation.siemens.com> Siemens PLM Software (China) Web Site: [http://www.plm.automation.siemens.com/zh\\_cn/](http://www.plm.automation.siemens.com/zh_cn/) 

此e-mail newsletter 僅提供給享有產品支援與維護的Siemens PLM 軟體使用者。當您發現問題或 希望棄訂,請發送郵件至 [helpdesk\\_cn.plm@siemens.com](mailto:helpdesk_cn.plm@siemens.com)聯繫,如棄訂,請在標題列中注明"棄 訂"